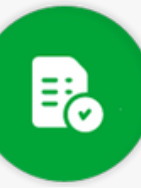

Se

# **BANDEJA DE COMPRAS Y CONTRATACIONES**

**GENERAR ORDEN DE COMPRA** 

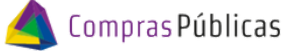

#### **Carrito de compras:**

Una vez en la bandeja, ingresá al Carrito de Compras desde el botón Desde aquí podrás visualizar todos los ítems que conforman tu carrito. Selecciona los ítems que deben integrar una misma Orden de Compra.

Carrito de compras

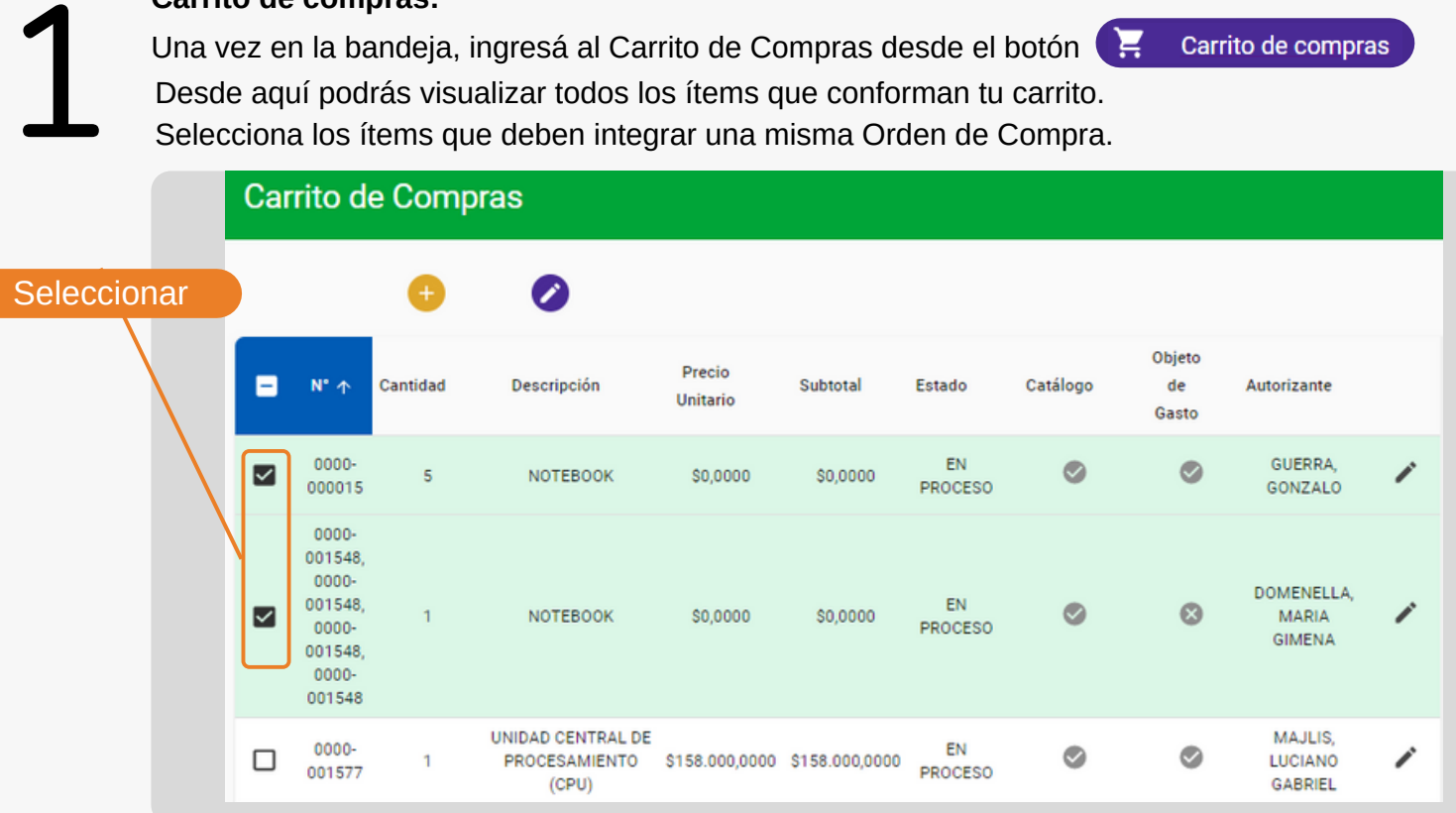

Completá los campos de la derecha con el Tipo de Contratación, Autorizante del gasto y Proveedor.  $2<sub>s</sub>$ 

Se habilitará el botón **de GENERAR OC** 

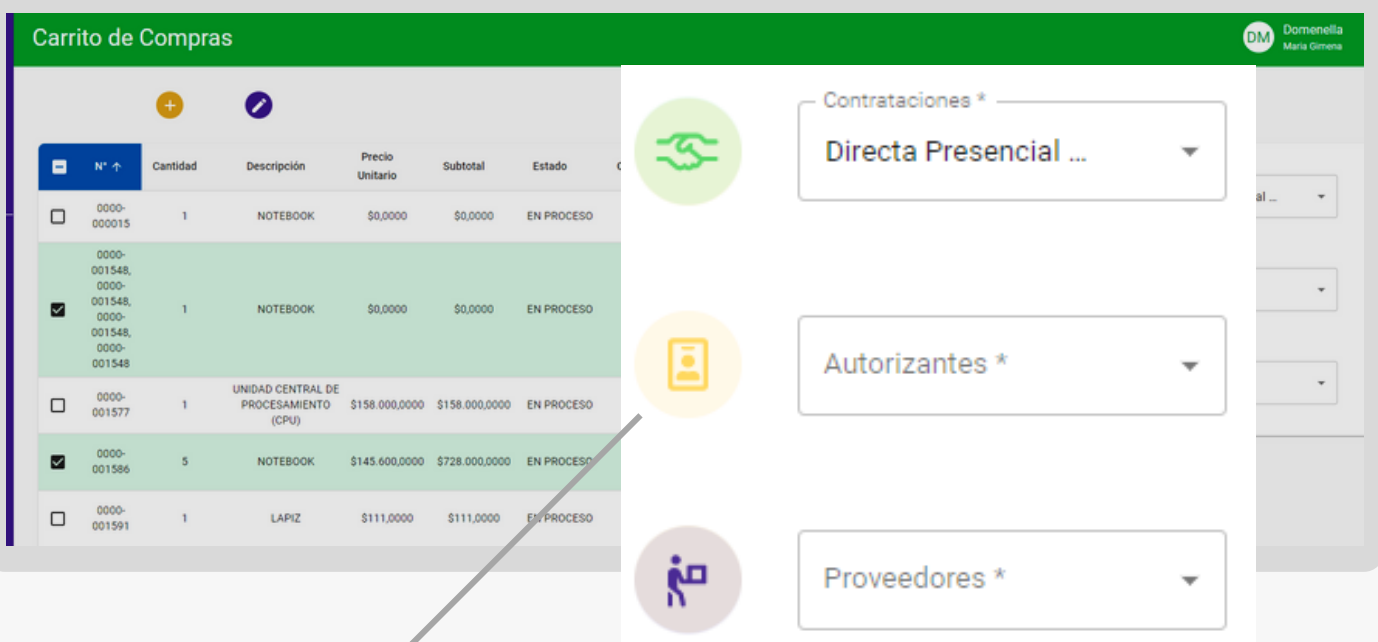

Autorizantes: Si los ítems corresponden a distintos autorizantes del gasto, el sistema pedirá seleccionar uno

ETARIA DE<br>**IINISTRACIÓN** 

FINANCIERA

ETARÍA DE Ministerio de<br><mark>IINISTRACIÓN FINANZAS</mark>

**SAF**

CORDOBA

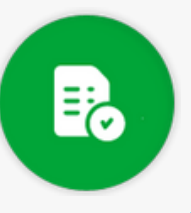

## **BANDEJA DE COMPRAS Y CONTRATACIONES**

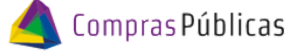

**GENERAR ORDEN DE COMPRA** 

# 3 **Generación de Orden de Compra:**

**SAF** 

Completá los campos solicitados con la información correspondiente y hacé clic en Siguiente.

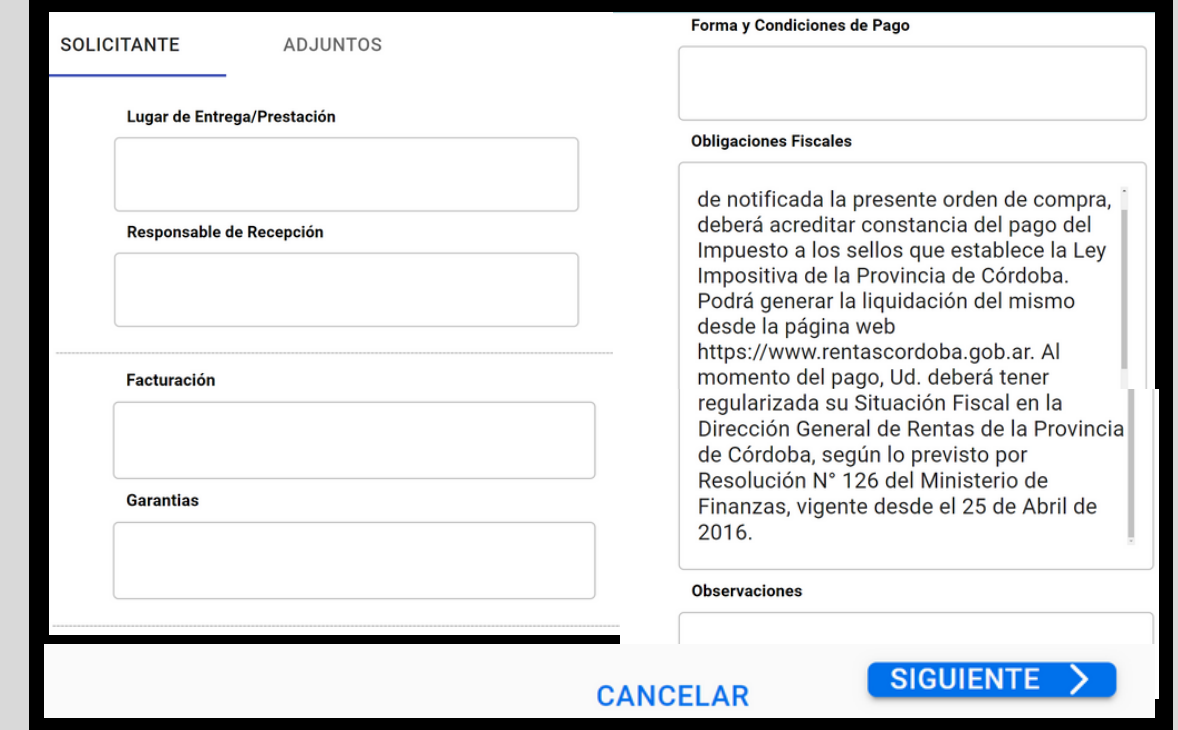

### **Adjuntar archivos del requerimiento a la Orden de Compra:**

ADMINISTRACIÓN FINANCIERA

Podes agregar archivos adjuntos que han sido cargados desde GIP. En la parte superior de la pantalla, seleccioná el/los archivos y hacé clic en

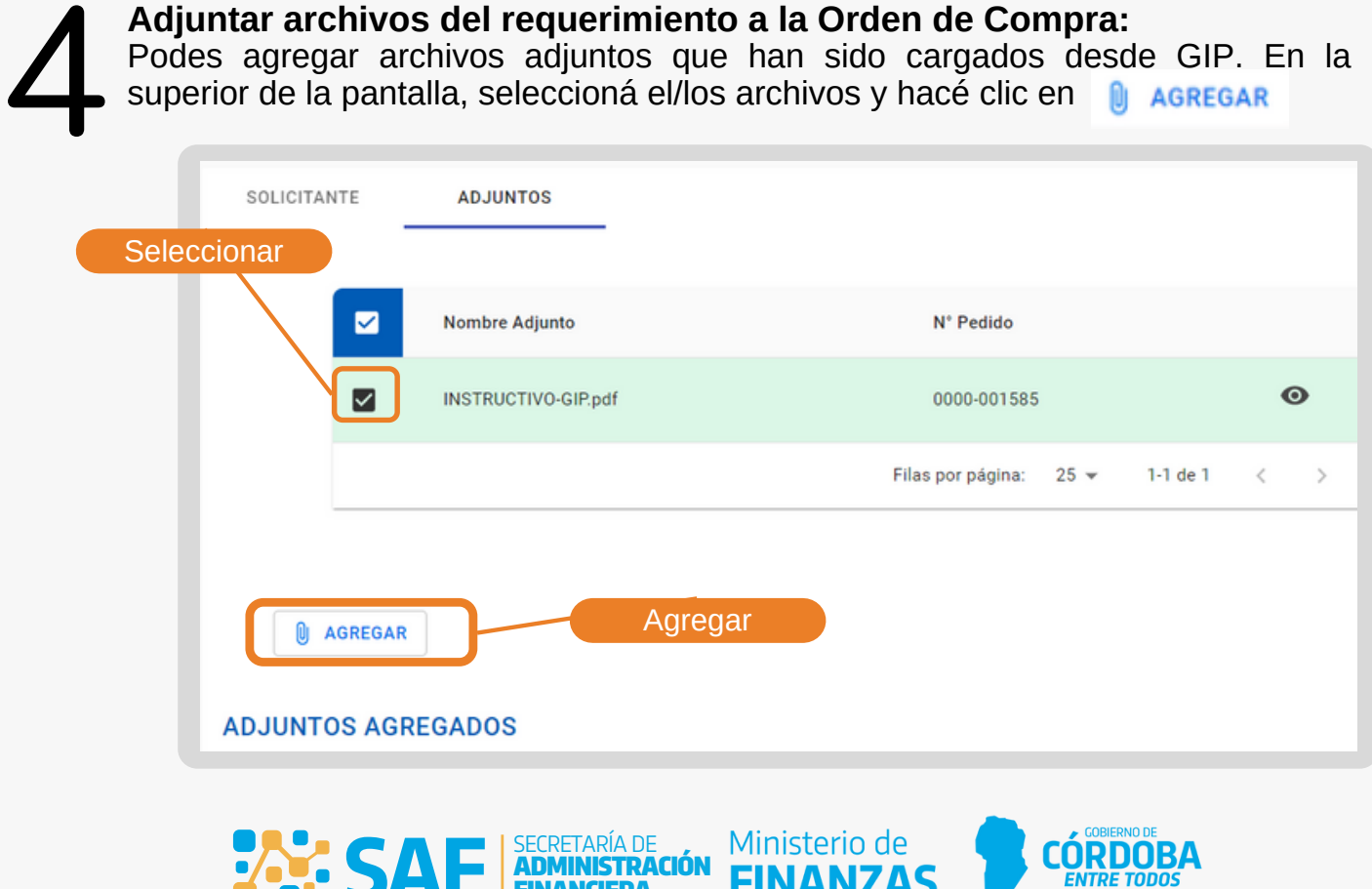

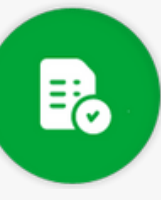

# **BANDEJA DE COMPRAS Y CONTRATACIONES**

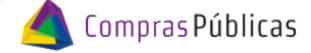

**GENERAR ORDEN DE COMPRA** 

### **Adjuntar nuevos archivos:**

5<sup>5</sup> Si deseas adjuntar archivos nuevos, podés hacerlo en la parte inferior de la pantalla, haciendo clic en 0 ADJUNTAR ARCHIVOS

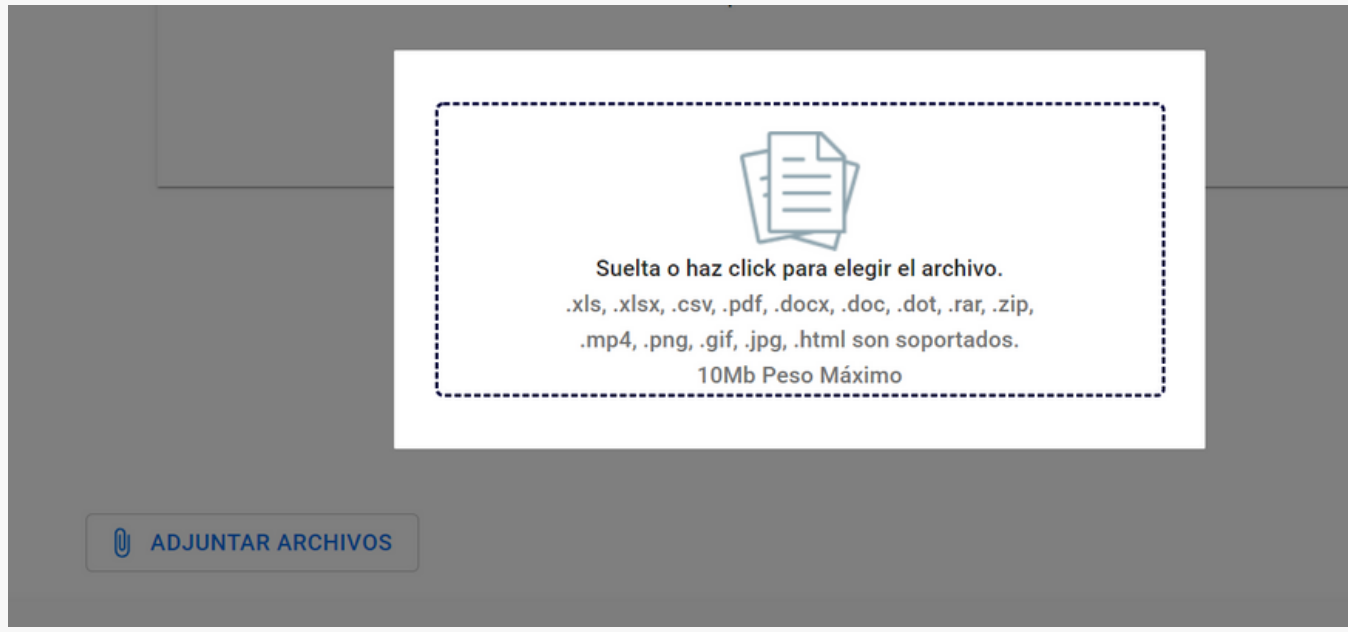

6 Al finalizar se visualizará un cartel informando el número de Orden de Compra generado.

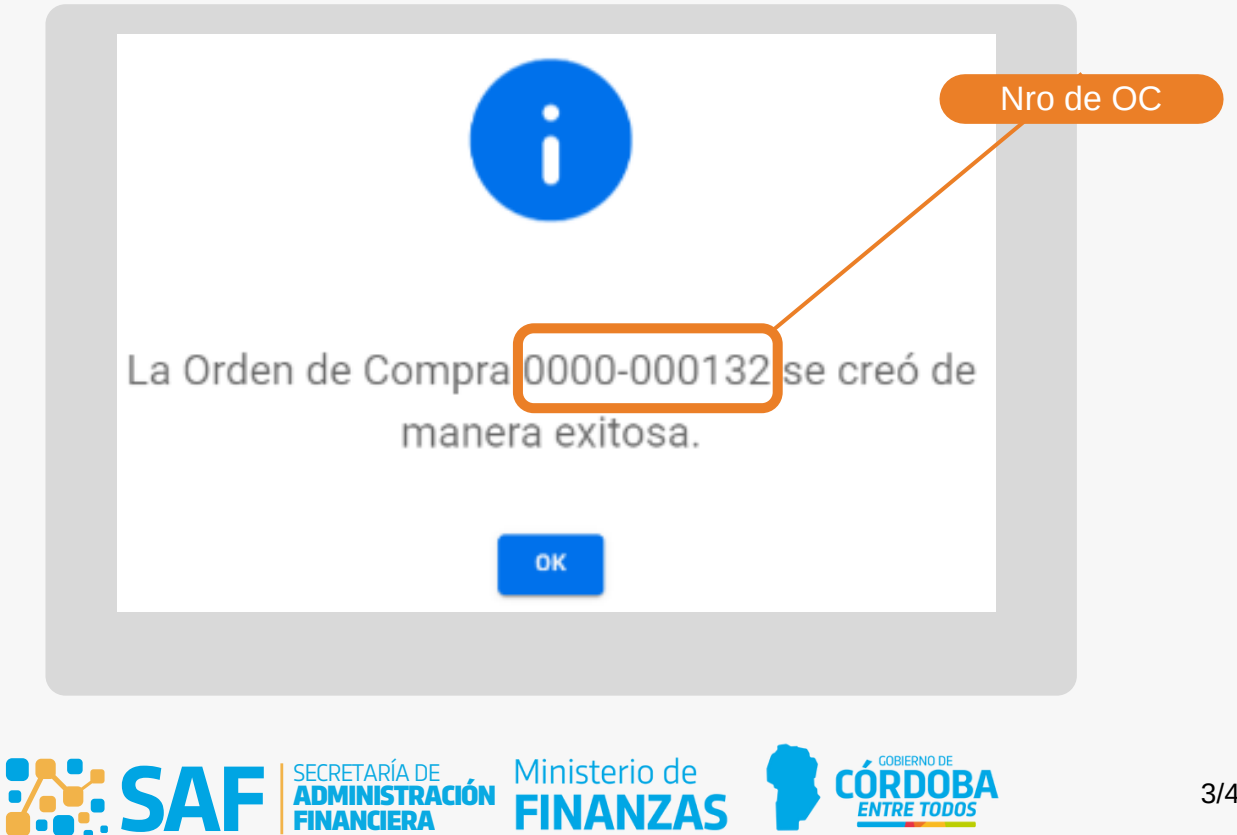

FINANCIERA

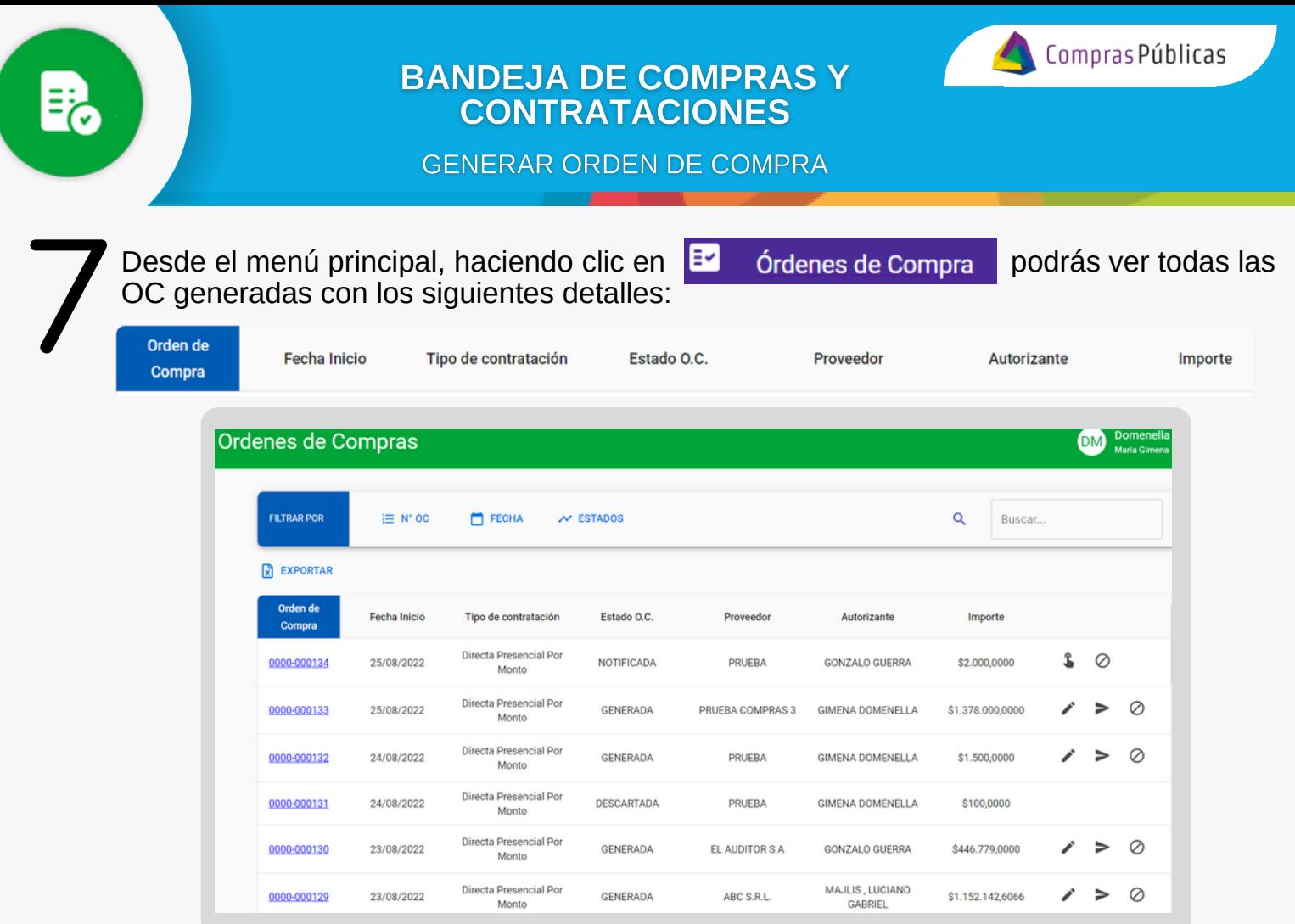

Haciendo clic en el número OC descargarás el reporte .pdf de la OC. Aquí también podrás Editar, Notificar , Descartar la Orden de Compra y Reabrir una OC ya notificada. 8

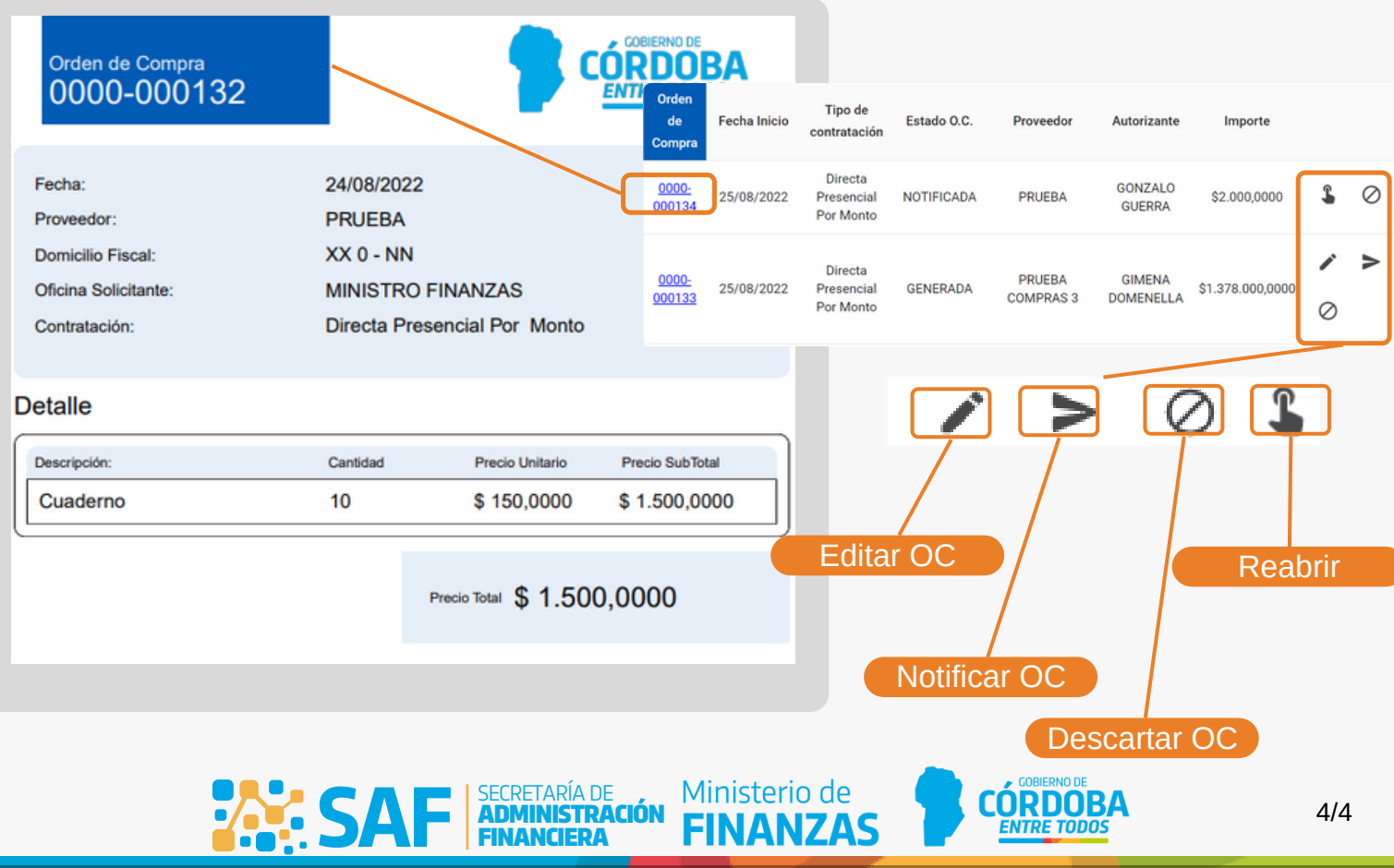